## カイン ※チケットのご購入にはログインを要求す。

**※画像はイメージです。実際の画面と異なる場合があります。**

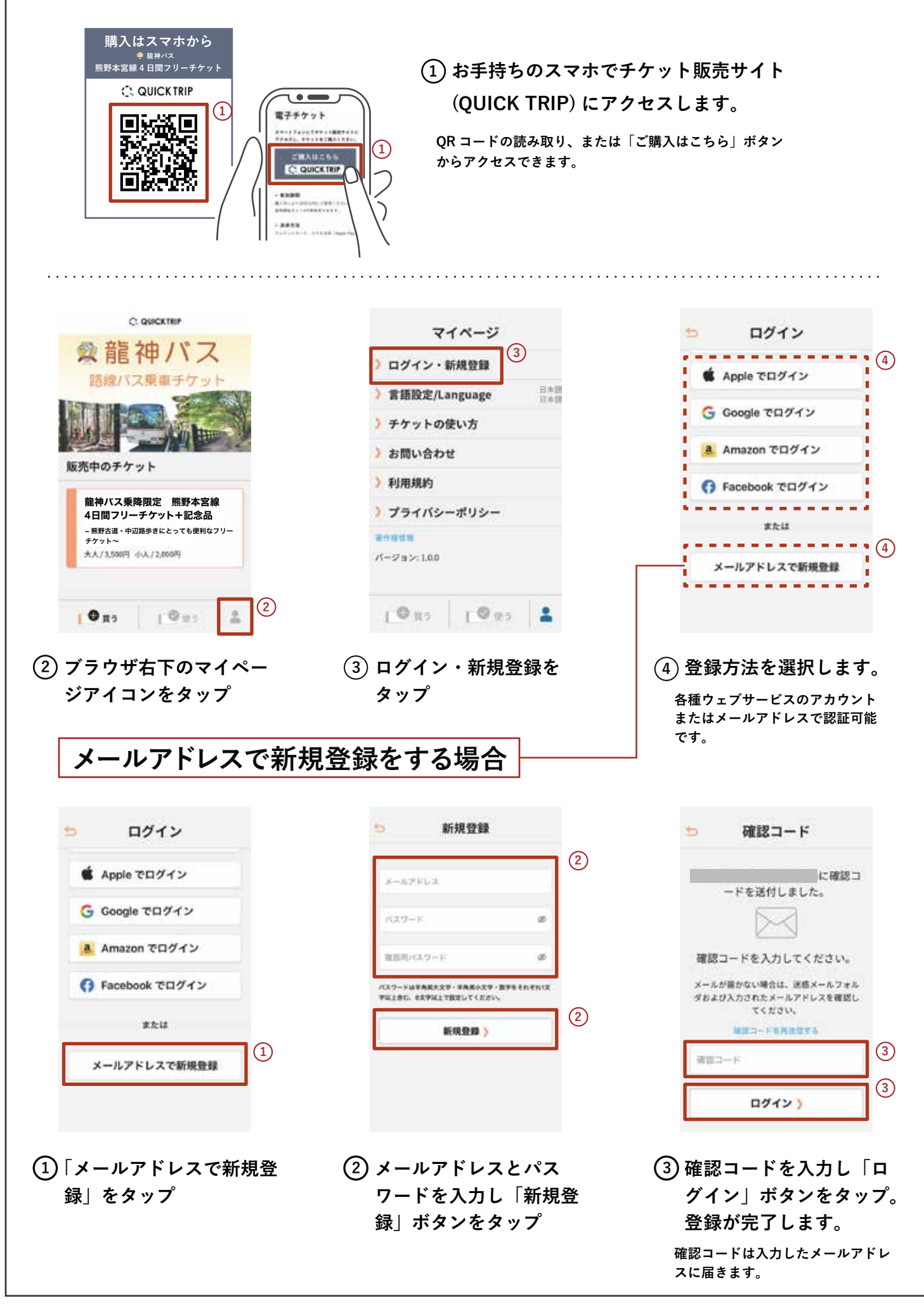

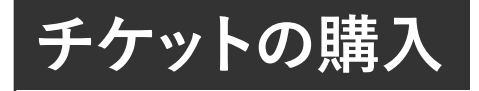

**※ 画像はイメージです。実際の画面と 異なる場合があります。**

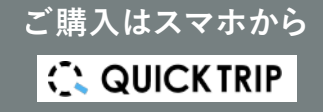

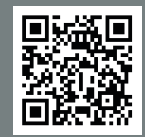

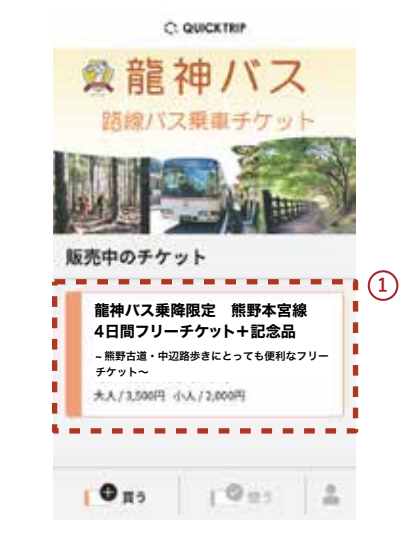

**「販売中のチケット」から 1 ご希望のチケットを選択 します。**

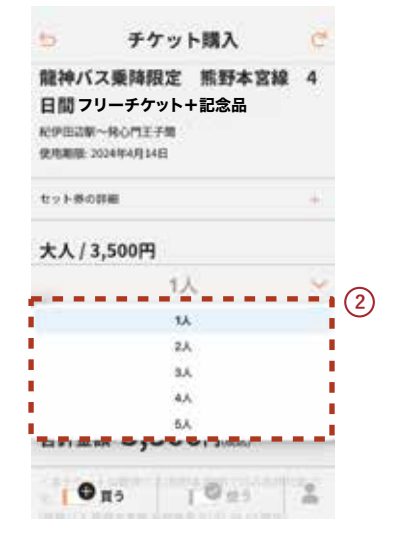

- **2 利用人数を選択します。 3**
	- **一度に購入できる最大人数は、お** ・ **とな 5 人、こども 5 人、計 10 人 です。**
- **乗車時には利用人数で選択した人** ・ **数全員が揃って乗車してくださ い。**

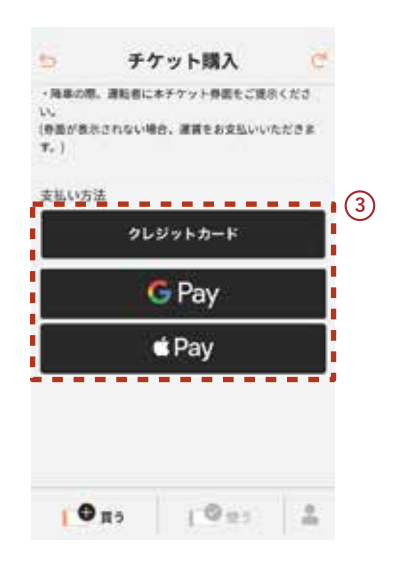

- **内容を確認後、支払い方 法を選択します。**
- **支払い方法:クレジットカード ,** ・ **Google Pay , Apple Pay ,**
- **ログインしていない場合、ログイ** ・ **ン画面に移動します。ログインを し、支払い画面に進んでください。**

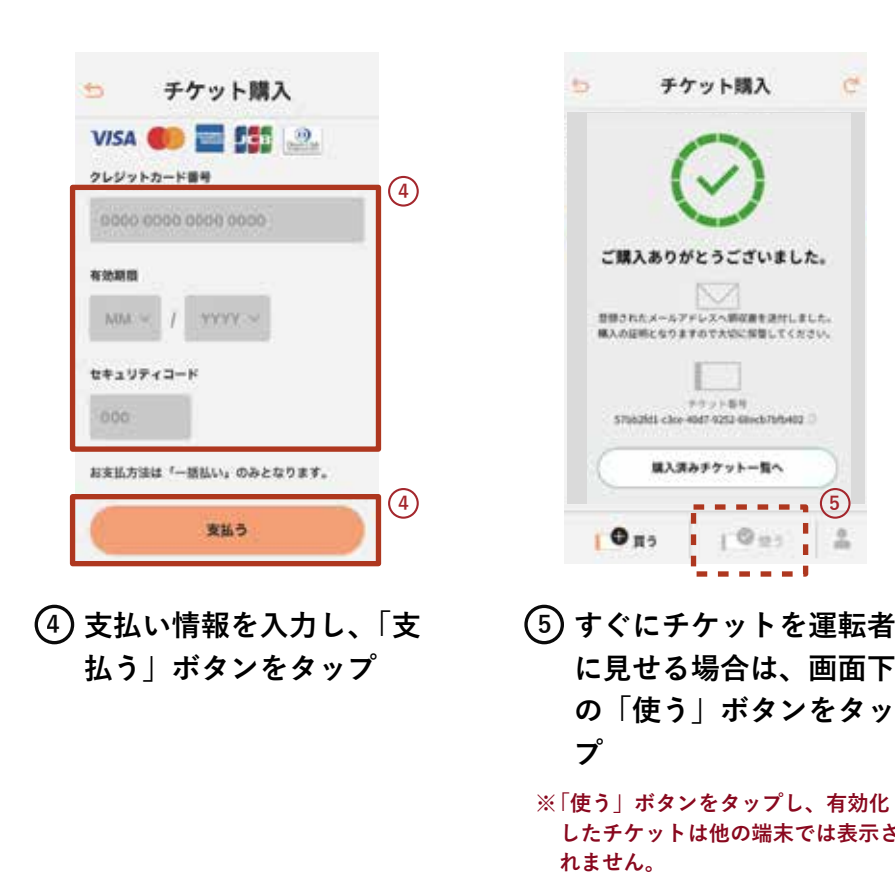

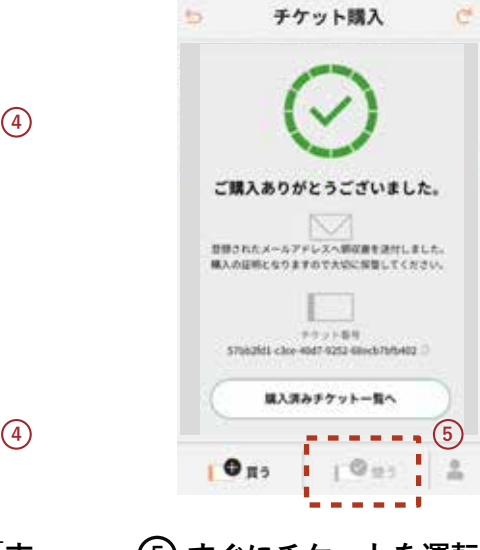

**に見せる場合は、画面下 の「使う」ボタンをタッ プ**

**「使う」ボタンをタップし、有効化 ※ したチケットは他の端末では表示さ れません。**

## **ホーム画面に追加する方法 iPhoneの場合**

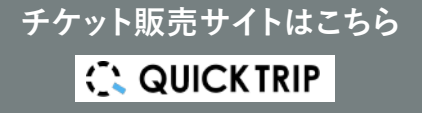

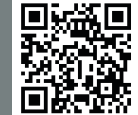

**※画像はイメージです。実際の画面と異なる場合があります。**

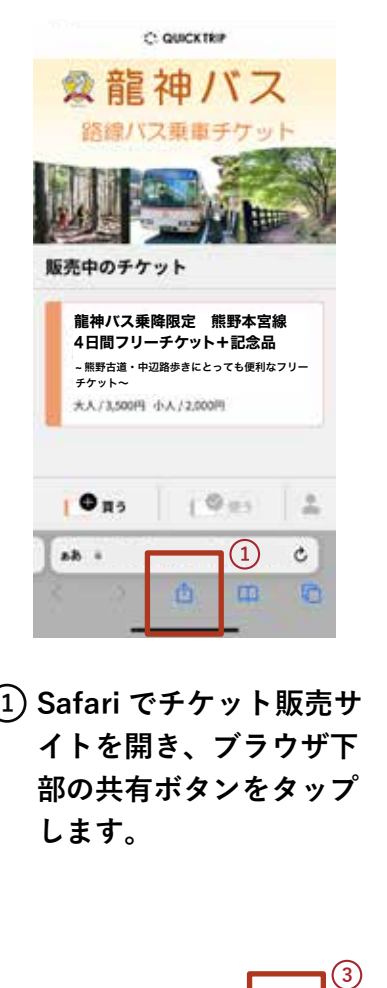

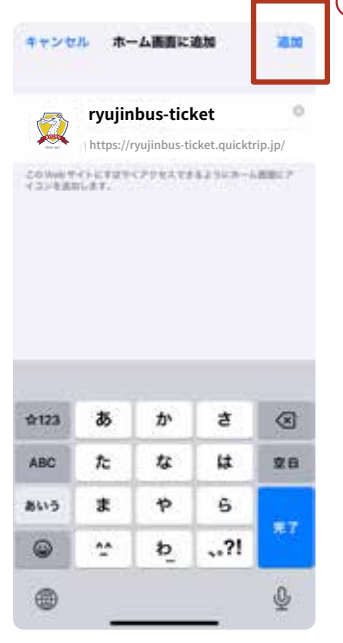

**右上にある「追加」を 4 タップします。**

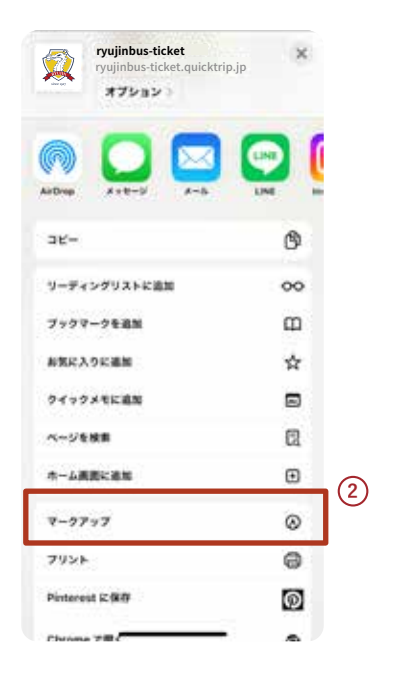

**表示されるメニューの中 2 の「ホーム画面に追加」 をタップします。**

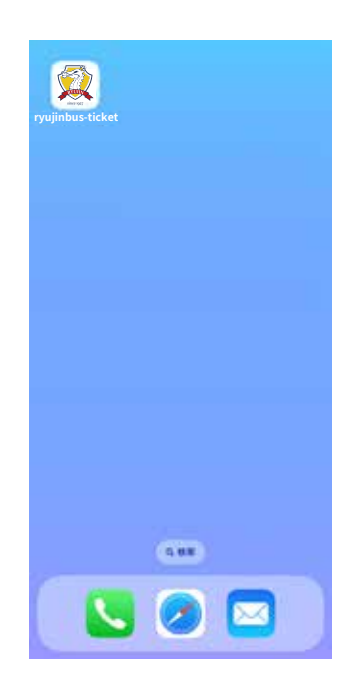

**ホーム画面にアイコンが 5 追加されます。**

## **ホーム画面に追加する方法 Androidの場合**

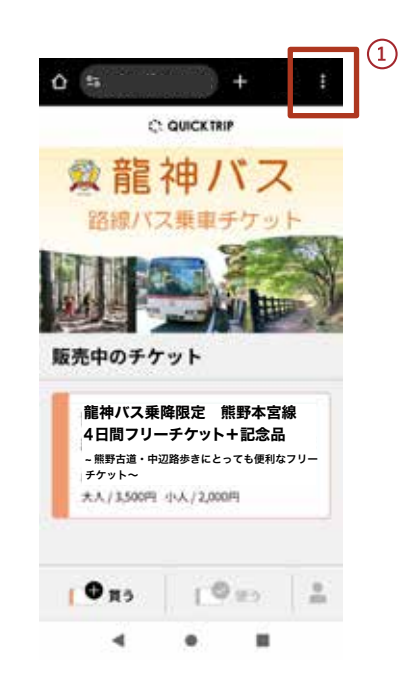

**Google Chrome でチケッ 1 ト販売サイトを開き、ブ ラウザの右上にあるメ ニューボタンをタップし ます。**

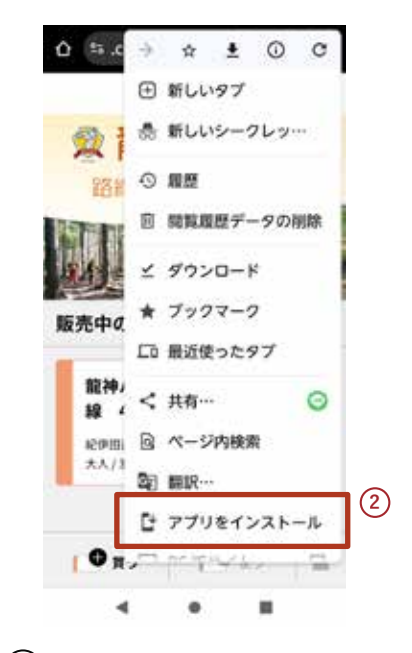

**表示されるメニューの中 2 の「アプリをインストー ル」をタップします。**

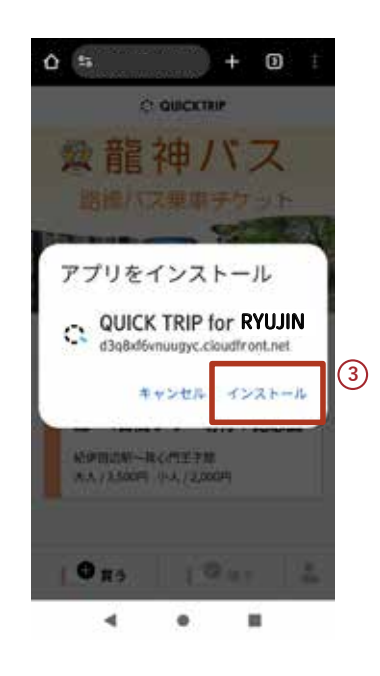

**「インストール」をタッ 4 プします。**

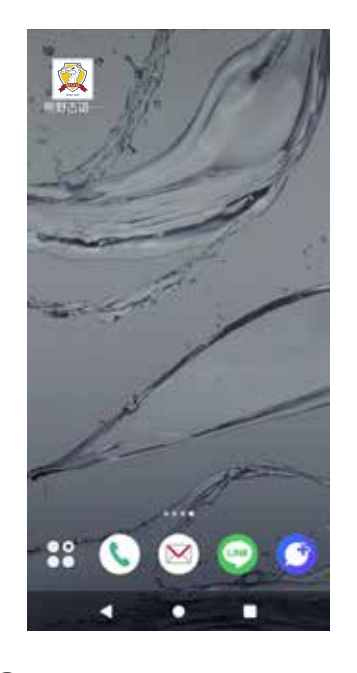

**ホーム画面にアイコンが 5 追加されます。**

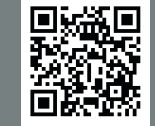

**※画像はイメージです。実際の画面と異なる場合があります。**

**チケット販売サイトはこちら**

**C. QUICKTRIP**